## Tips for placing orders – Clearing your cache

## Why clearing the cache of my browser?

Your browser's cache, pronounced like cash, is a collection of web pages, including the text, images, and most other media contained on them, that is stored on your hard drive or phone storage.

Having a local copy of a web page makes for very quick loading on your next visit because your computer or device does not have to download all the same information from the internet again.

It is then necessary to clear the cache of your web browser to retrieve the newest copy available from the website.

**How to clear the cache of my browser?** Clearing your cache is easy to do in all the popular browsers in use today:

Firefox: clear the cache from the Clear Recent History area in the browser's options. Once there, select Cache and then click Clear Now.

Clear Recent History

X

Ijme range to clear: Last Hour

Details
Browsing & Download History
Form & Search History
Cookies

Ciche
Active Logins
Offline Website Data
Site Preferences

Clear Now Cancel

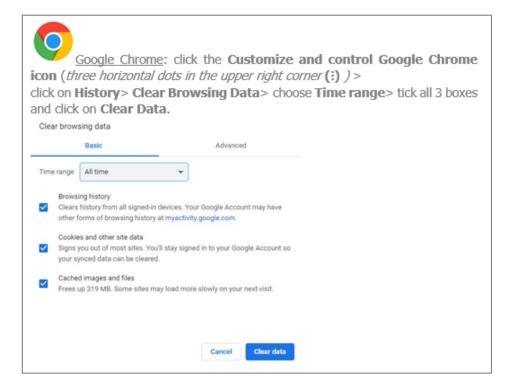

IE 7: clearing the cache is done from the Tools icon where you go to Internet Options and in the General section you will find the Browsing History area. From here, select Delete temporary files, history ... and website form information, tick the box Delete browsing history and click the Delete... button. The Delete Browsing History window opens where you choose and tick accordingly, followed by clicking on Delete.

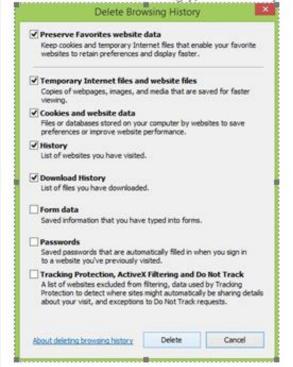

Safari: clearing the cache is done via the Develop menu. Just tap or click Develop and then Empty Caches.

Str. View Hatory Bookmarks Window Help Co.

John Page With Liner Responsive Design Mode

Show Enter Responsive Design Mode

Show External on Bulder

1807

CHC

URZ

KWA.

THON

0 MC

ZME.

Show Web Inspector

Show Page Source

**Empty Cathes** 

Disable Images Disable Styles

Disable JavaScript

Disable Extensions

Disable Site-specific Hacks Disable Local File Restrictions

Allow Remote Automation

Disable Cross-Origin Restrictions

Allow JavaScript from Apple Events

Allow JavaScript from Smart Search Field

Show Page Resources

Start Timeline Recording Start Element Selection

Show JavaScript Console

Android: Open the Internet browser. Then, press the menu button (:)> click **Settings** in the menu> click **Privacy and Security**> click **Clear Cache** 

More info via this link:

https://support.google.com/accounts/answer/32050?co=GENIE.Platform%3DAndroid&hl=en

## Clear cache & cookies

When you use a browser, like Chrome, it saves some information from websites in its cache and cookies. Clearing them fixes certain problems, like loading or formatting issues on sites.

Android Computer iPhone & iPad

## In the Chrome app

- 1. On your Android phone or tablet, open the Chrome app 6.
- 2. At the top right, tap More : .
- 3. Tap History > Clear browsing data.
- 4. At the top, choose a time range. To delete everything, select All time.
- 5. Next to "Cookies and site data" and "Cached images and files," check the boxes.
- Tap Clear data.

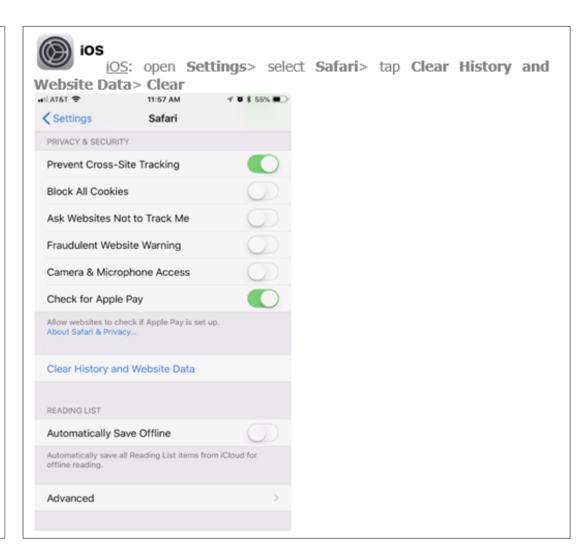